## **What is a Reach and Frequency Report?**

A Reach and Frequency Report analyzes the reach and frequency delivery and cost efficiency of a specific schedule. It factors in cost, GRP's and number of spots or ads.

### **How to Create a Regular Reach and Frequency Report**

- 1. Click on Reach & Frequency from the main menu.
- 2. Select "Regular Reach and Frequency" from the sub menu.
- 3. At the Media Selection screen, before proceeding, it is recommended that you select "Clear All" to delete any previously selected media.
- 4. At the Media Selection screen, click on the media to be included in the schedule. Use the CTRL key to select your media. Click OK to confirm your selection(s).
- 5. At the Target selection screen, select the target you wish to analyze. Click OK to confirm.
- 6. A default schedule will appear like the one below.

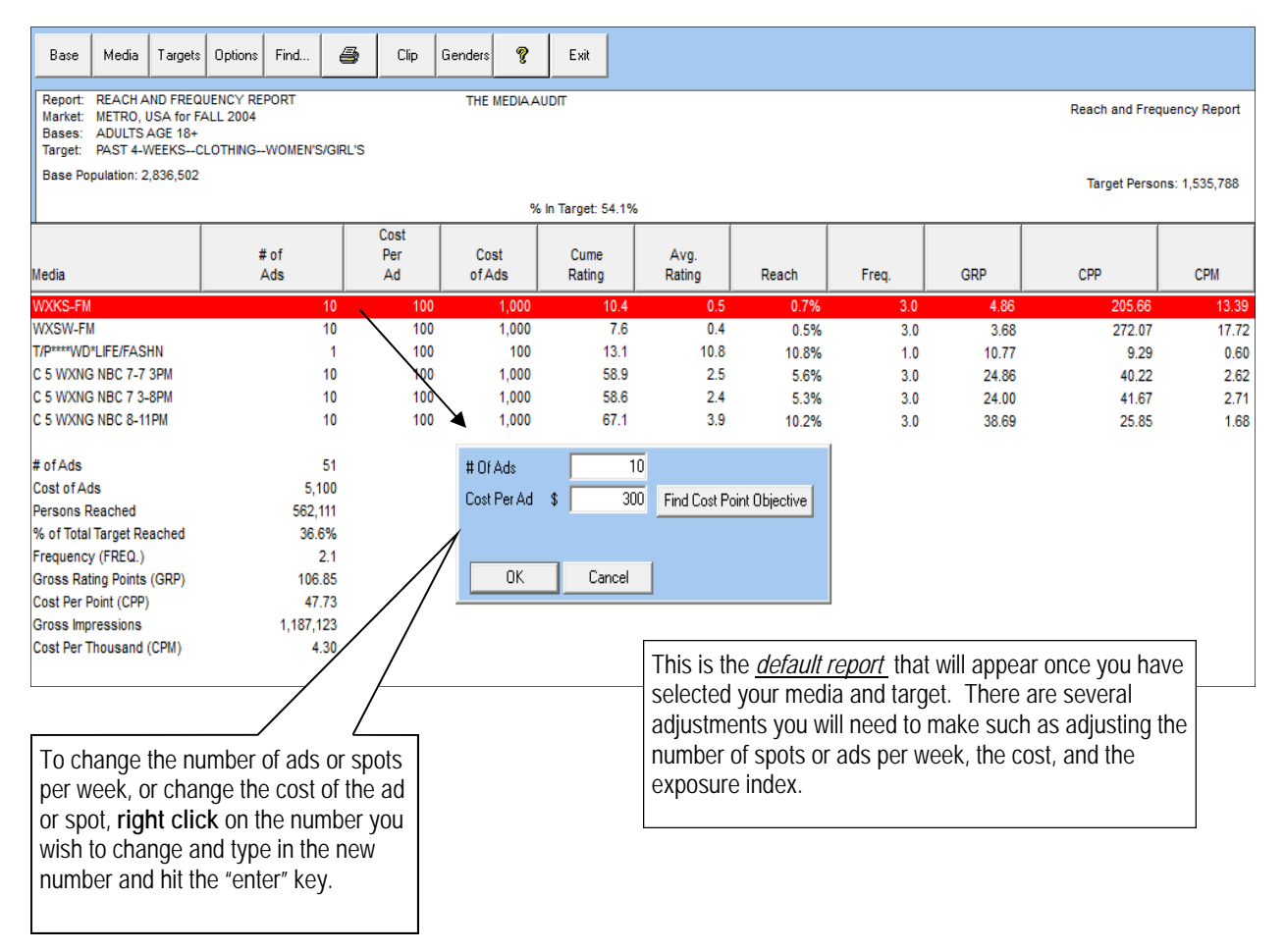

To edit the number of spots or ads per week, right click on the number you wish to edit and type in the new number, and hit the enter key each time. The program will update automatically.

**60The Media Audit** is a Syndicated Service of International Demographics, Inc. **Customer Support: 800.324.9921** 

- 5. To change the cost parameters and/or change the number of ads, right click on the number you wish to change and a pop-up will appear, prompting you to enter the number of ads and cost. Choose which option you want your report to be based on:
	- Cost Point Objective: Allows you to select one CPP objective for the entire schedule. The program will calculate the cost per ad needed to achieve the CPP goal based on the target rating.
	- Cost Per Ad: Allows you to enter your own cost per ad for each media vehicle selected. Cost must be entered in the "Cost Per Ad" box.

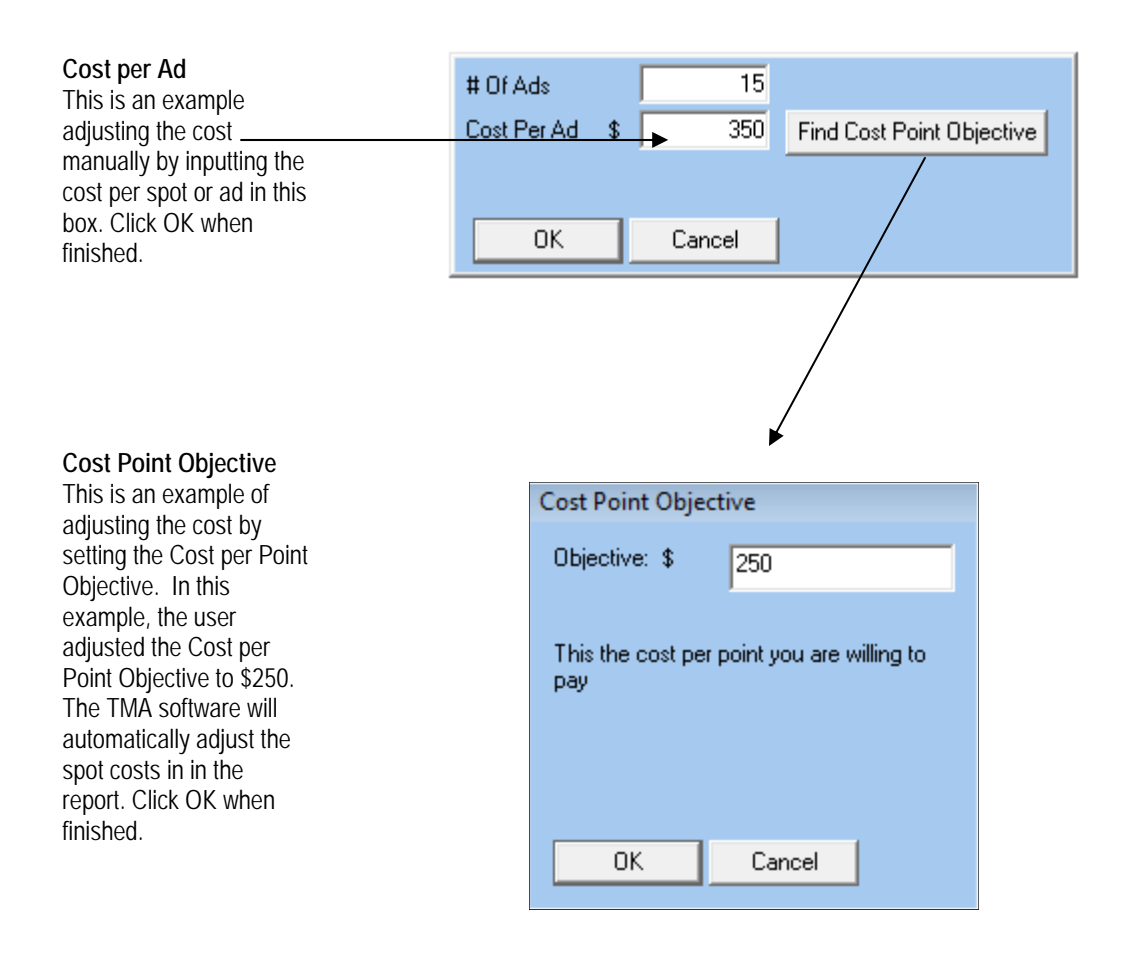

6. Note that Reach & Frequency remembers its previous settings/data and automatically restores them on the next session for the same survey. Select Cost and then "Restore Defaults" to return to the original settings/ data.

> **The Media Audit** is a Syndicated Service of International Demographics, Inc. 61 **Customer Support: 800.324.9921**

# **How to Change the Exposure Index (print and websites only)**

In the Reach and Frequency program, you can adjust the exposure index for print publications and websites from the default settings. To more accurately determine the number of people exposed to a single ad, an exposure index is applied to the rating. This provides a better estimate of how a schedule builds reach. See below for how you can customize the exposure index.

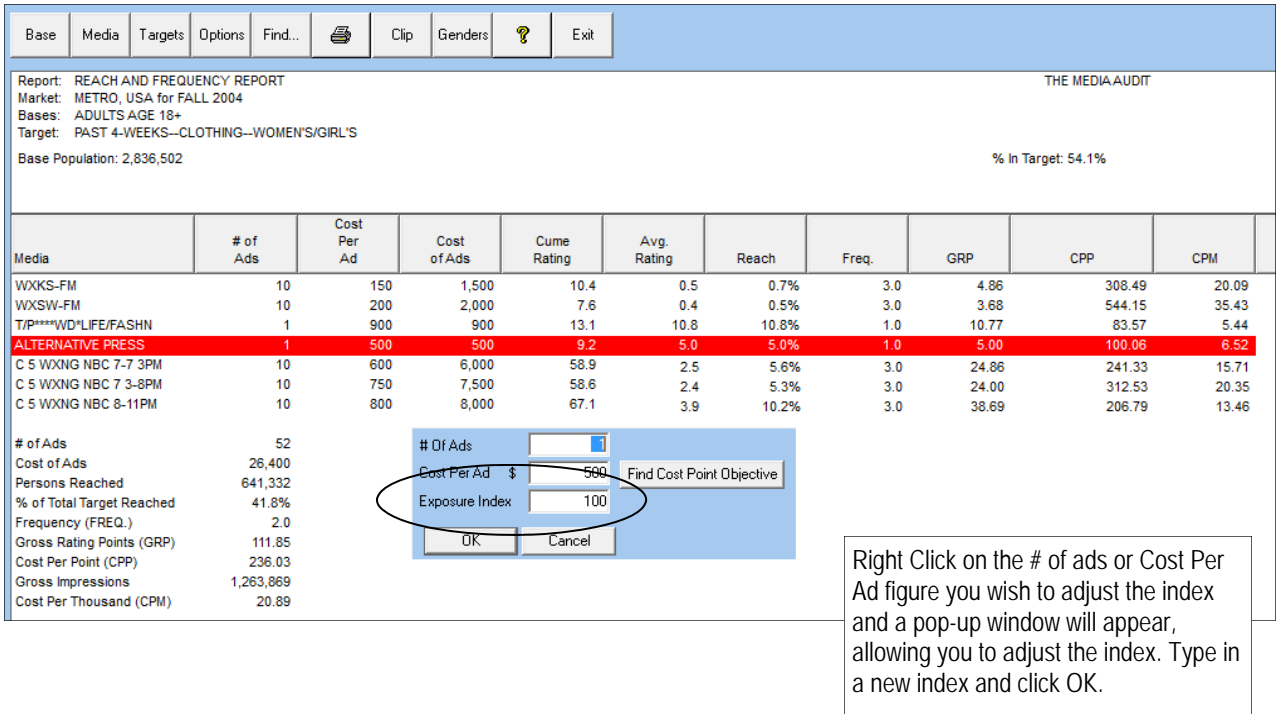

Newspaper: Print exposure can be adjusted by the user, based on the size of the ad and the standard recall scores. Index figures can be changed based on the size of the ad or market specific recall scores. A generic guideline for adjusting exposure settings by ad size are as follows:

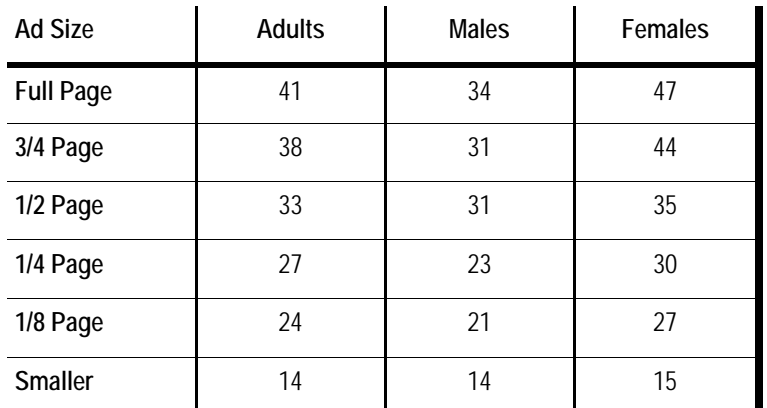

If you want to restore the Exposure Index defaults, select the "Options" button and then "Restore Defaults".

**62**<br>The Media Audit is a Syndicated Service of International Demographics, Inc. **Customer Support: 800.324.9921** 

#### **Key Definitions**

- 1. Rating:  $\frac{1}{2}$  % of target that one ad can potentially reach
- 2. Reach: % of the target potentially reached by the media or total schedule
- 3. Frequency: the average number of times the media or schedule reaches the target (GRP's
- ÷Reach)<br>GRP's: Gross Ra 4. GRP's: Gross Rating Points, or the total number of rating points (Ads per week X Rating)
- 5. Cost per GRP (CPP): the cost to buy one rating, or one percent of the target (Total Cost  $\div$  GRP's)

### **How to Read a Reach and Frequency Report with GRP's**

Below is an example of a Reach and Frequency report using GRP, after the number of spots/ads per week, cost and exposure index have been adjusted:

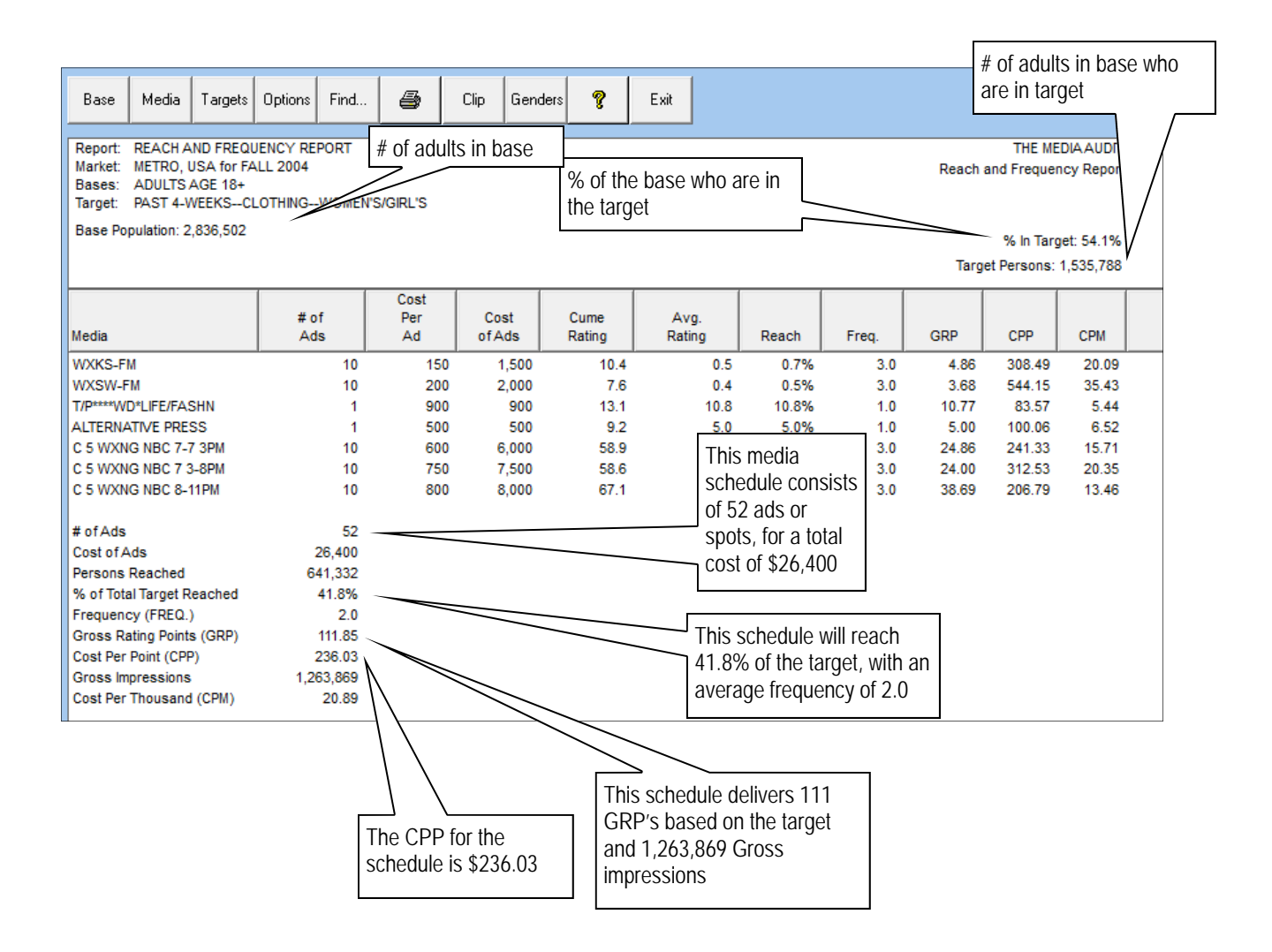

**The Media Audit** is a Syndicated Service of International Demographics, Inc. 63 **Customer Support: 800.324.9921**